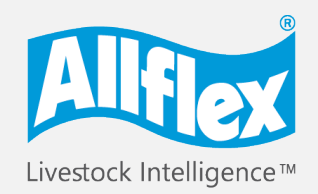

MSD Animal Health Intelligence

# **Allflex AWR300** Guía de inicio rápido

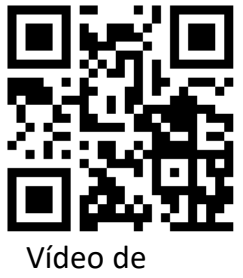

desempaquetado

El lector Allflex Stick Reader es una solución sólida, inteligente y sencilla para identificar y gestionar su ganado mediante una tecnología de avanzada que brinda funciones integrales de lectura para todo tipo de tags de oreja compatibles con ISO\*, HDX y FDX-B.

# **Antes de comenzar**

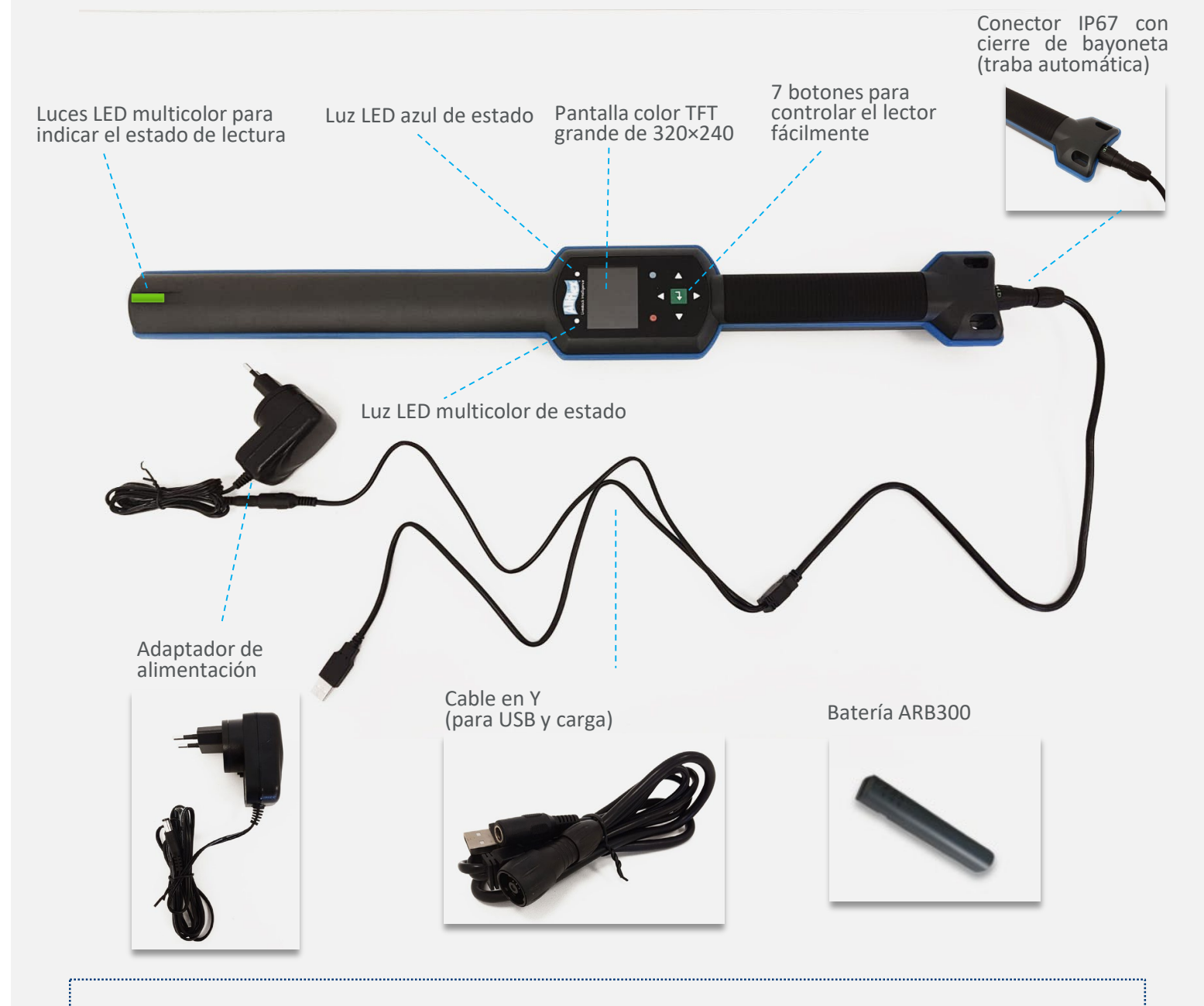

 Se debe cargar la batería interna de litio-ion de gran capacidad antes de usar el dispositivo por primera vez.

**También se encuentran disponibles los siguientes accesorios opcionales:** Cable RS232 APC310'

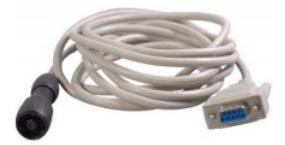

Caja de transporte ATB300'

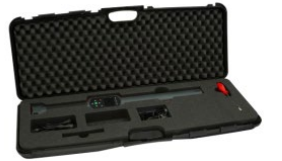

\* Todos los productos son compatibles con los códigos ISO para la identificación de animales según la norma ISO 11784.

# **Guía de inicio rápido**

# **Comience a usar el lector con estos cinco pasos sencillos**

Esta guía le brinda instrucciones paso a paso para cada una de las siguientes etapas.

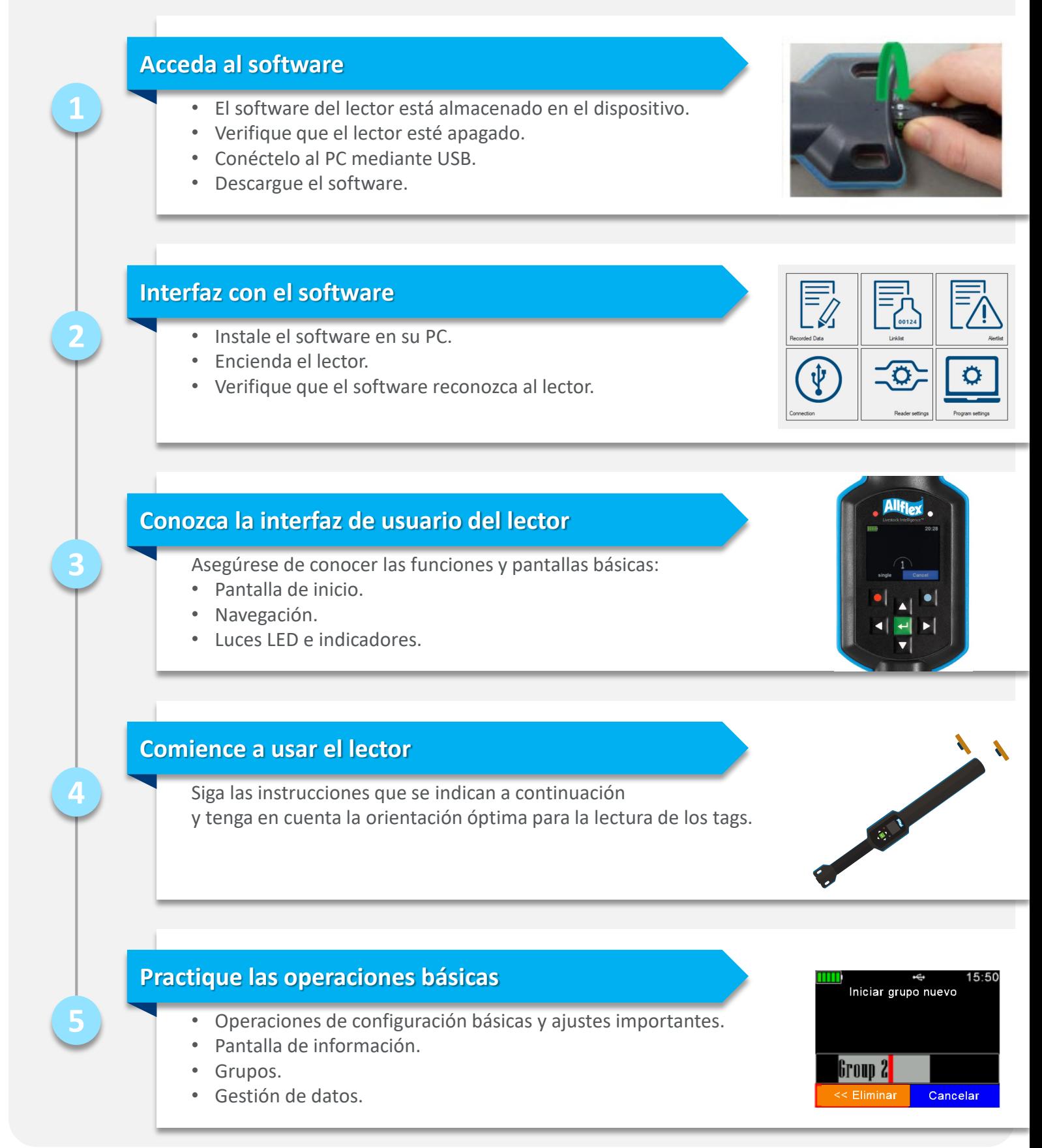

- 1. Active el lector presionando el botón **(alga** (mantenga el lector conectado mediante el cable USB).
- 2. Haga doble click en el ícono de SenseLink  $\left\| \cdot \right\|$  que se muestra en su escritorio.
- 3. Se mostrará la pantalla principal del sistema con las funciones básicas.
- 4. Esta se conecta automáticamente al lector y muestra su nombre en la parte inferior izquierda de la pantalla.

Cuando termine, asegúrese de destrabar y quitar el conector.

# en pantalla para descargar el software y el

# controlador en su ordenador.

# **LNG UPDATES**

### Senselink -1-05-012-Setup

Senselink -Setup-ReadMe

# **Interfaz con el software Paso 2**

### Para obtener más información sobre la descarga y gestión de datos, consulte el manual de Senselink.

1. Verifique que el lector esté apagado. Si no lo está, presione el botón  $\blacksquare$  durante al menos 2 segundos.

### 2. Conecte el cable USB al lector.

3. Una vez conectado al ordenador, puede descargar el software del lector a su PC.

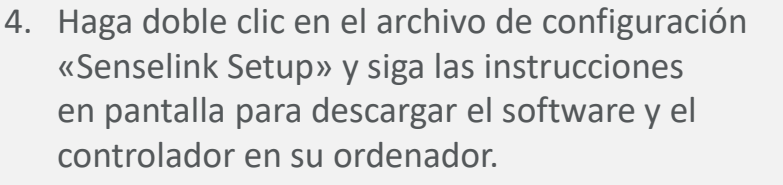

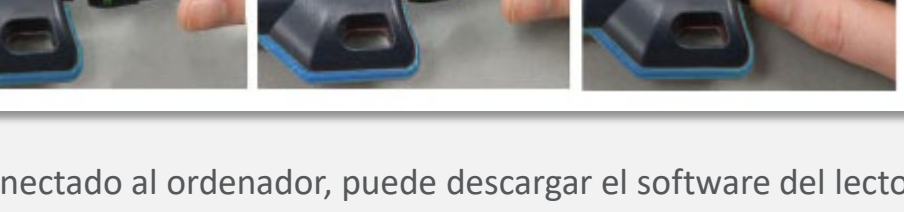

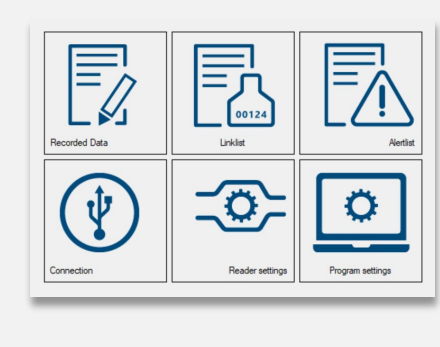

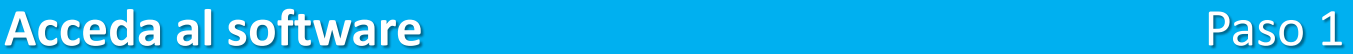

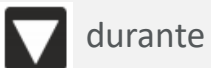

# **Personalización del idioma**

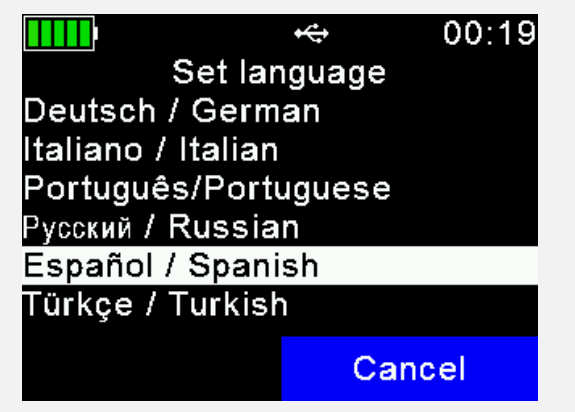

De forma predeterminada, la pantalla se muestra en inglés.

Para cambiar el idioma, acceda a **Menu>>Setup>>Display>>Set Language** (**Menú>>Configuración>>Pantalla>>Configurar idioma**).

Si no está disponible el idioma de su preferencia, póngase en contacto con su distribuidor local para obtener más información.

## **Pantalla principal**

Es importante conocer las funciones y pantallas básicas del lector antes de comenzar a usarlo:

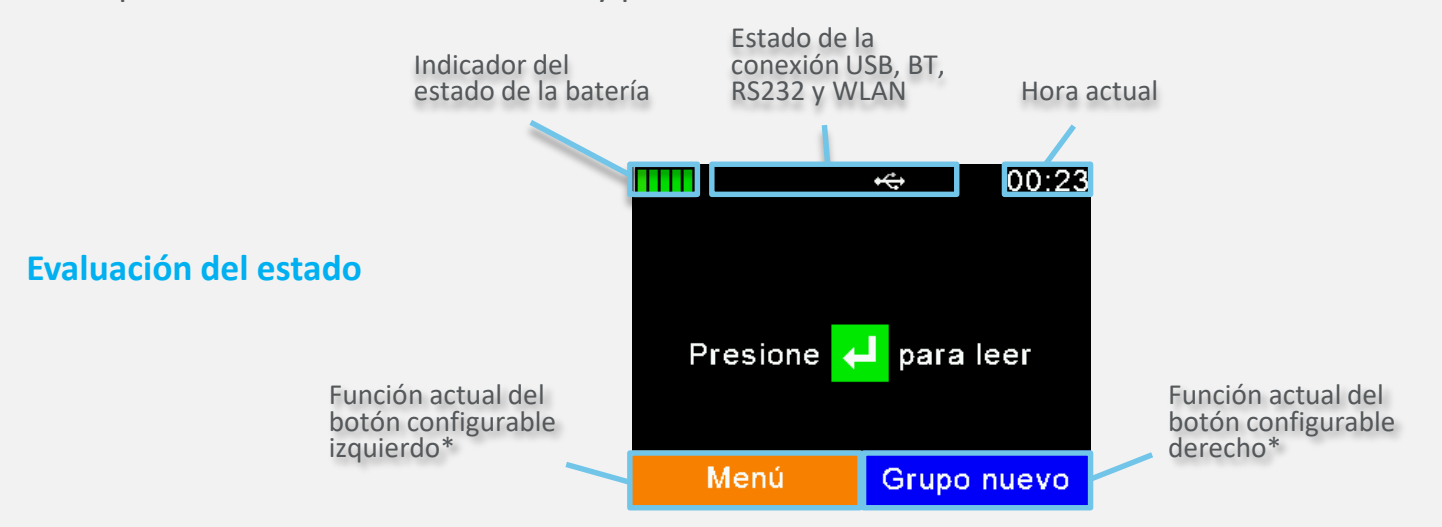

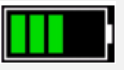

**Estado de la batería:** El indicador del estado de la batería muestra el nivel de carga aproximado de la batería, y también muestra posibles fallos relacionados con la batería, como una temperatura elevada.

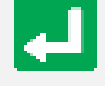

**Botón Intro:** Es el botón de selección para usar el menú configurable. En la pantalla principal, indica que se pueden leer tags. Cuando el dispositivo está apagado, use el botón Intro para encenderlo.

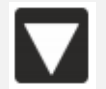

Menu

**Flecha hacia abajo:** Presione la flecha hacia abajo durante más de 2 segundos para apagar el lector.

**Botones configurables:** El menú configurable cambia según la selección.

El nivel superior del menú contiene los elementos «Nuevo grupo», «Datos», «Imprimir» y «Configuración».

### **Luces LED e indicadores**

Esta es la pantalla LED. Consulte el manual de usuario para obtener una descripción detallada de cada función:

**Luz LED multicolor:** Los colores cambian según el estado de carga cuando la pantalla está apagada.

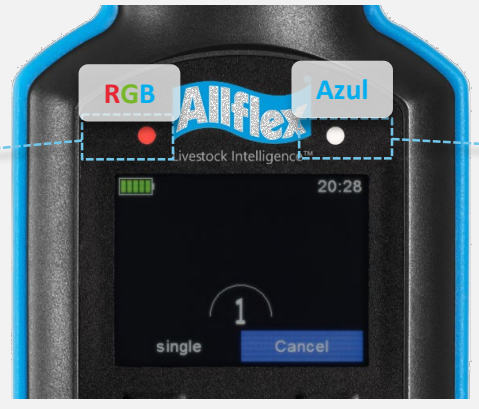

**Luz LED azul:**  Se usa para indicar el estado de la conexión cuando la pantalla está apagada.

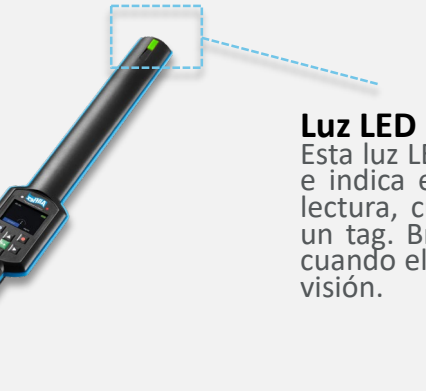

**Luz LED multicolor en la punta:**  Esta luz LED se ubica en la punta del lector e indica el estado durante una sesión de lectura, cuando se orienta el lector hacia un tag. Brinda una indicación fácil de ver cuando el ángulo de la pantalla dificulta su

## **Funciones principales**

- **Nuevo grupo:** Los grupos se pueden armar según sus requerimientos, por ejemplo, todos los animales que necesitan medicación. Es posible incluir a un animal en más de un grupo.
- **Datos:** Permite consultar y gestionar los datos recopilados.
- **Imprimir:** Permite imprimir los datos recopilados mediante una impresora móvil BT.
- **Configuración:** Permite personalizar la configuración del dispositvo.

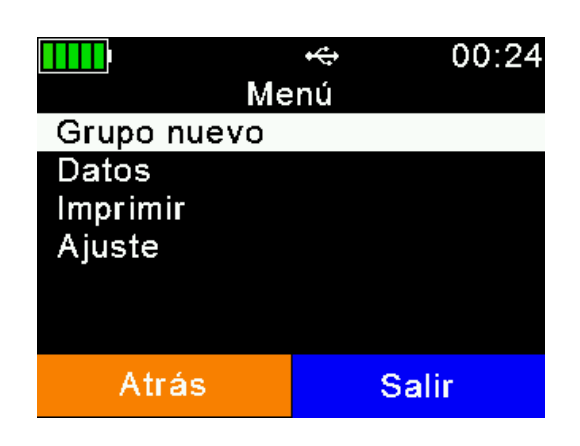

Una vez configurado el dispositivo, puede comenzar a leer tags.

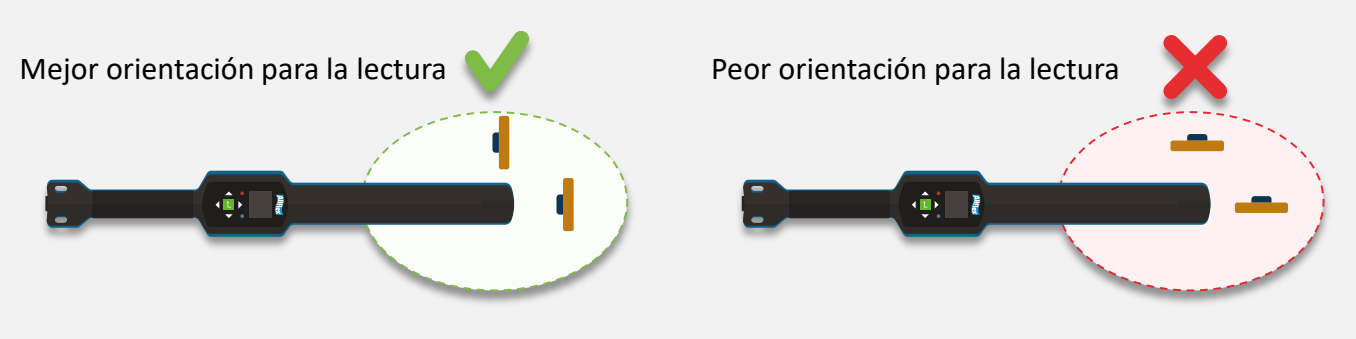

Es mejor leer los tags cuando están de frente a la punta del lector o cuando el costado del tag está paralelo al costado del lector.

### **Operación de lectura de tags**

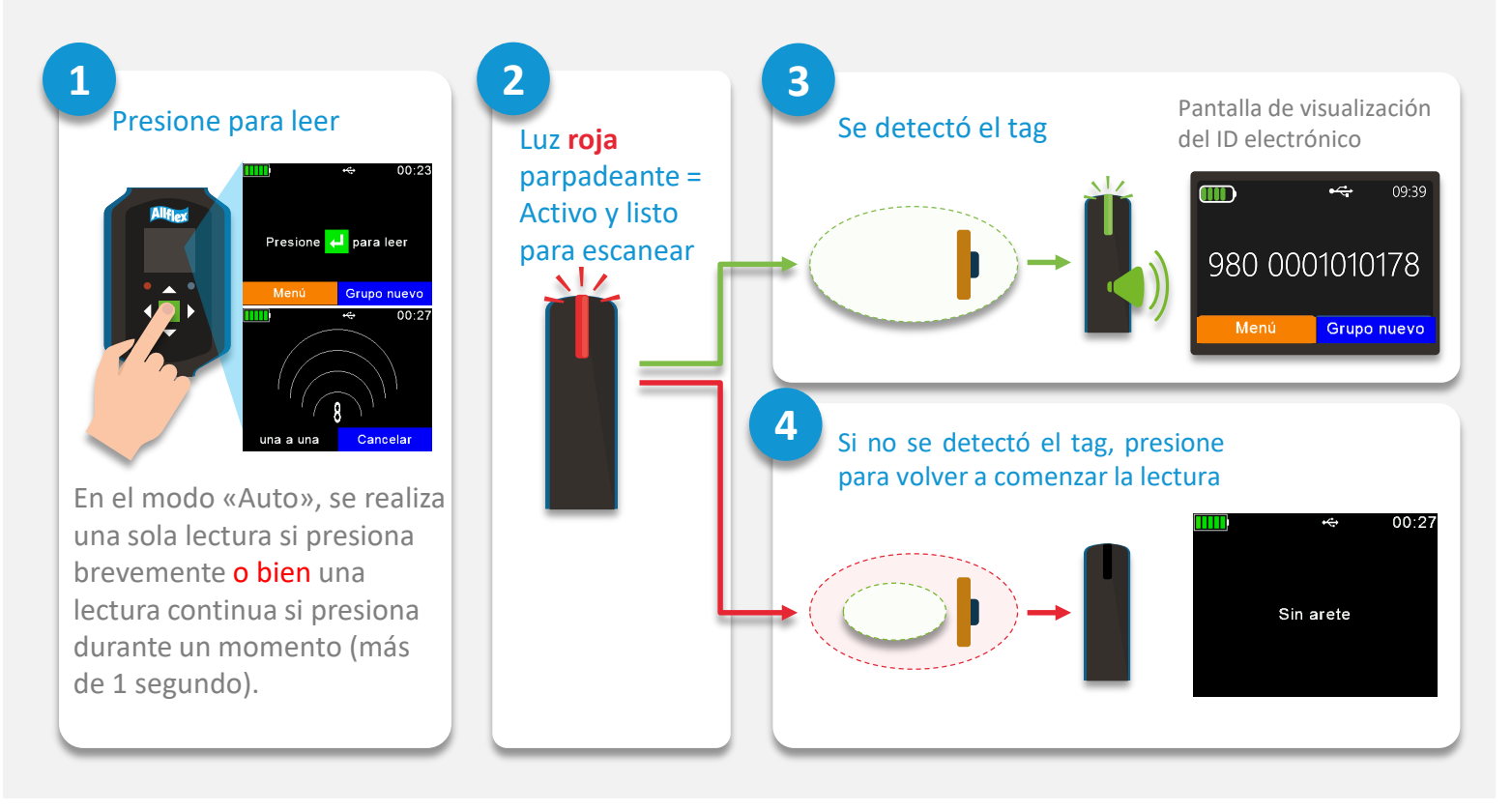

- Luz verde parpadeante = Nuevo animal
- Luz azul parpadeante = Ya se leyó este animal anteriormente

# **Operaciones básicas Paso 5**

# **Operaciones básicas de configuración**

### **Contador de animales activado o desactivado**

**Menú > Configuración > Configuración del lector > Contador de animales Sí/No**

Si se activa el contador de animales, el ID electrónico solo está disponible una vez para cada grupo.

### **Configuración del modo de lectura**

**Menú > Configuración > Configuración del lector > Configuración del modo de lectura**

**«Lectura individual»** se activa para un solo intento de lectura. **«Lectura continua»** permite una lectura tras de otra, y es ideal para leer un lote. Con la función **«Auto»**, es posible alternar fácilmente entre los modos de «Lectura individual» y «Lectura continua» al presionar brevemente o durante más tiempo el botón de lectura verde en la pantalla principal.

### **Configurar tiempo de apagado**

**Menú > Configuración > Pantalla > Configurar tiempo de apagado**

El **«Tiempo de apagado»** determina cuándo el lector ingresa al modo de suspensión. Cualquier acción, como presionar un botón, vuelve a iniciar este contador.

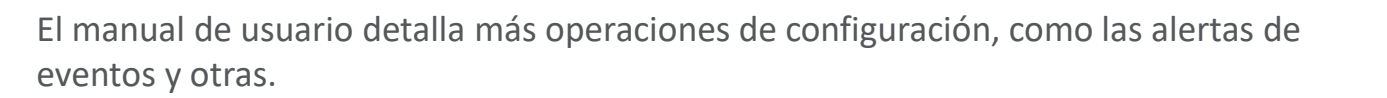

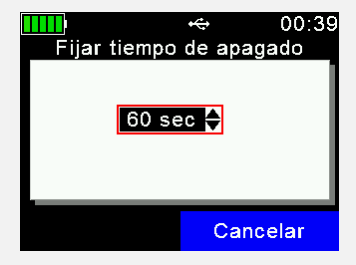

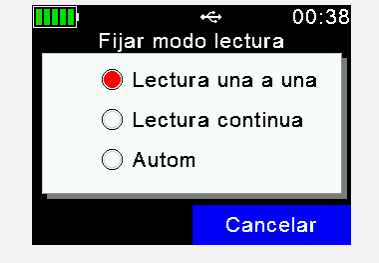

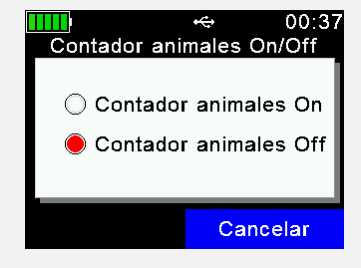

# **Operaciones básicas Paso 5**

 $00:43$ 

**Tenga en cuenta** que esta guía de inicio rápido solo incluye las operaciones básicas. Para obtener más información, consulte la guía de usuario.

### **Creación de grupos**

Los registros se organizan en grupos. El nombre de un grupo se puede personalizar para brindar una referencia rápida, por ejemplo, a la acción deseada, el estado de los animales o su ubicación.

### **Un grupo puede tener un máximo de 10 000 registros.**

Habilite el «Contador de animales» para asegurarse de que no se guarde un registro duplicado en un mismo grupo.

- 1. Para crear un grupo nuevo, presione el botón «Nuevo grupo».
- 2. Escriba un nombre para el grupo nuevo. Use los botones  $\Box / \Box$ para mostrar el teclado.
- 3. Presione cerrar.
- 4. Verifique y confirme el nombre presionando el botón  $\leftarrow$ .

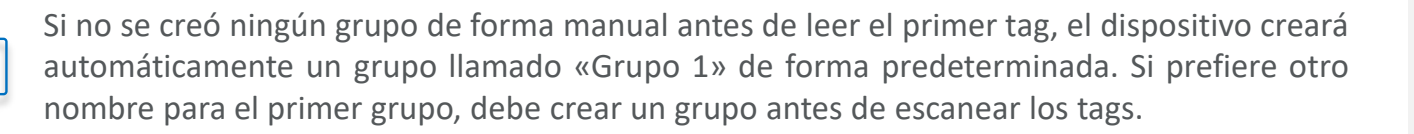

### **Selección del grupo activo**

### **Menú > Datos > Seleccionar grupo activo**

Es posible cambiar a un grupo existente y activarlo de nuevo. Esto significa que se pueden agregar tags a un grupo anterior si estos se leen luego de activar el grupo.

Para obtener más información, consulte la nota de aplicación sobre la selección del grupo activo.

### **Lectura y asignación a grupos**

- 1. Cree o seleccione un grupo.
- 2. Detecte el ID del tag.
- 3. La nueva lectura se agrega automáticamente al grupo activo hasta que se cree un nuevo grupo o se cambie el grupo activo.

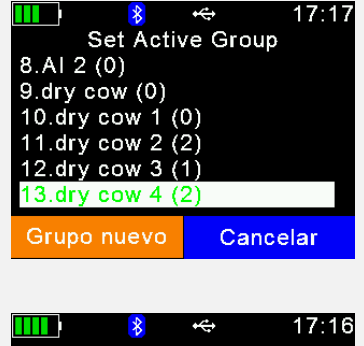

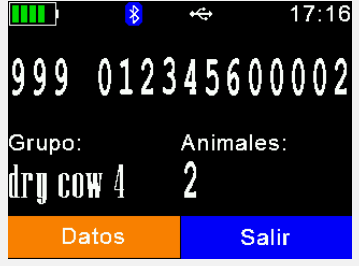

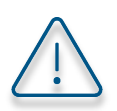

Para obtener más información, consulte la guía de usuario.

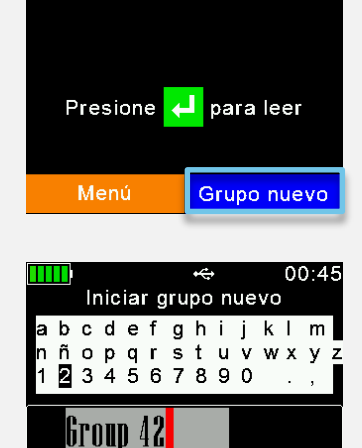

Cierre

**ABC** 

# **Operaciones básicas Paso 5**

### **Gestión de datos**

El menú de «Datos» brinda las opciones «Mostrar datos» y «Borrar datos».

También es posible buscar una entrada específica según el VID o el EID (tag leído) en una base de datos cargada previamente. Si aún no se cargó una base de datos, no se mostrarán estos elementos del menú.

- 1. Busque el grupo objetivo (use las flechas hacia arriba o abajo para desplazarse, y las flechas hacia la derecha o izquierda para moverse de a 6 grupos).
- 2. Presione  $\Box$  para seleccionar.
- 3. Se mostrarán todos los registros dentro de ese grupo.
- 4. Para mostrar información detallada sobre un registro específico, seleccione una entrada de la lista y confirme la selección presionando ...
- 5. Los detalles del registro se muestran en dos páginas:

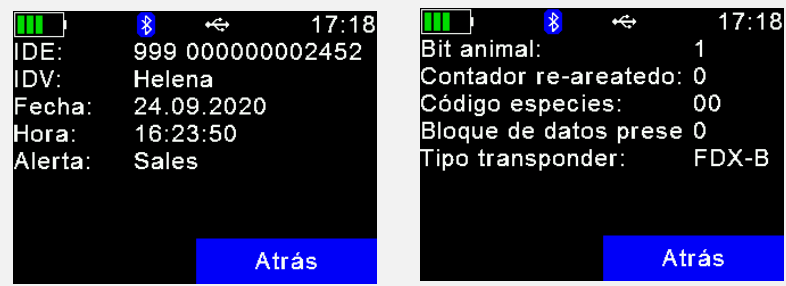

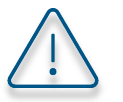

Consulte el manual de usuario para obtener más información sobre cómo editar los campos de la base de datos.

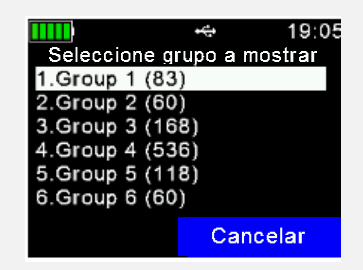

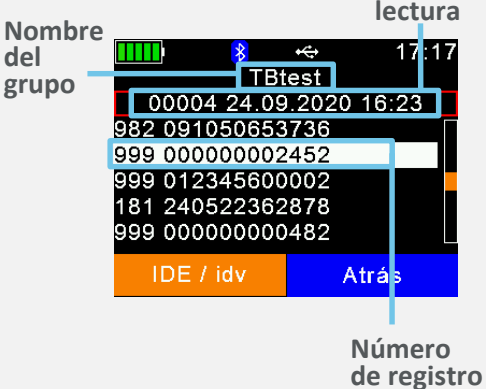

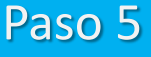

**Hora de lectura**

**Opcional** 

# Configuración Bluetooth

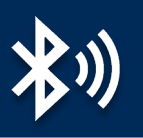

La tecnología inalámbrica Bluetooth permite el intercambio de datos de forma remota entre distintos dispositivos. En general, es posible lograr un rango de comunicación de 80 m si hay una línea de visión directa.

**No es necesario activar esta opción para acceder a las funciones básicas del lector**, pero la misma permite usarlo con otras aplicaciones, como balanzas de peso o apps de teléfonos inteligentes.

**Menú > Configuración > Configuración de la interfaz > Bluetooth > Configurar modo Bluetooth**

El menú de Bluetooth contiene elementos para configurar el modo de Bluetooth.

De forma predeterminada, el Bluetooth está desactivado (OFF), así que es necesario cambiar al modo «Máster» o «Esclavo» para activarlo (ON).

En el **modo máster**, es posible establecer una conexión Bluetooth con otro dispositivo mediante la interfaz del lector. En el **modo esclavo**, es posible establecer una conexión Bluetooth con el lector mediante la interfaz del otro dispositivo.

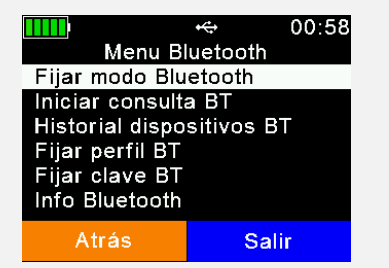

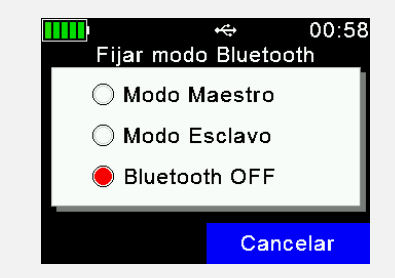

El lector permite los siguientes perfiles de Bluetooth:

- **Perfil de puerto serie (SPP):** Es el perfil más común para las balanzas de peso.
- **Dispositivos de interfaz humana (HID y HID Smart):** Permite que el lector funcione como un teclado virtual para una apliación de software.
- **Tecnología Bluetooth de bajo consumo de energía (BLE):** Se usa para comunicaciones de corta distancia y bajo consumo, y permite una vinculación sencilla.
- **Perfil de protocolo de accesorios iPOD (iAP):** Permite la comunicación serie con dispositivos iOS.

Seleccione el tipo de perfil según el dispositivo o la aplicación de software con el que quiere establecer una conexión.

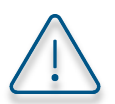

Consulte la manual de usuario para obtener más información sobre la configuración Bluetooth.

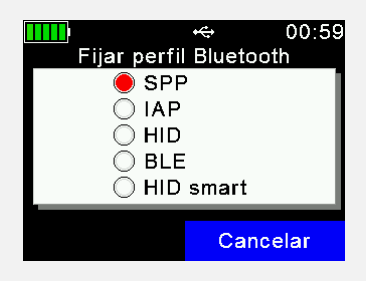

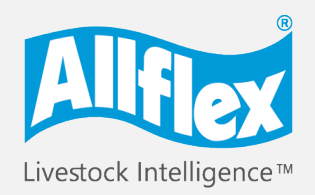

MSD Animal Health Intelligence

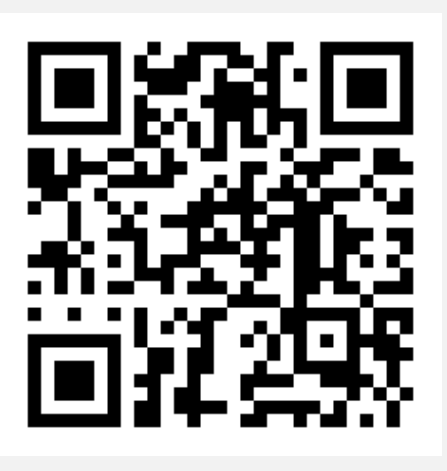

# Para obtener más información, acceda a: [www.allflex.global/allflex-awr300-stick-reader/](http://www.allflex.global/allflex-awr300-stick-reader/)

Copyright© 2020 SCR Engineers Ltd., subsidiary of Merck & Co., Inc., Kenilworth, New Jersey, U.S.A. The information contained herein is subject to change without notice. The only warranties for SCR's products and services are set forth in the express warranty statements accompanying such products and services. Nothing herein should be construed as constituting an additional warranty. SCR shall not be liable for technical or editorial errors or omissions contained herein.